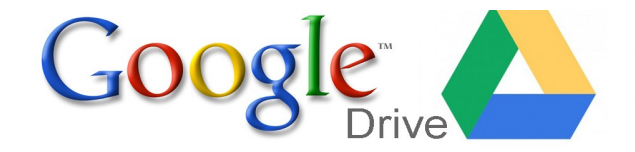

Google Drive is an online repository storage facility for you. Drive provides you with 30GB of storage for any file-pictures, documents, etc. Your files can be reached from any smartphone, tablet, or computer. So wherever you go, your file follows. You can share your files or folders with anyone, without having to email.

Sign into your account at:

http://drive.google.com

One account. All of Google.

Google

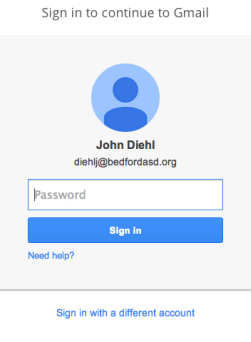

One Google Account for everything Google SMAD 3 > S

### Getting to know the layout

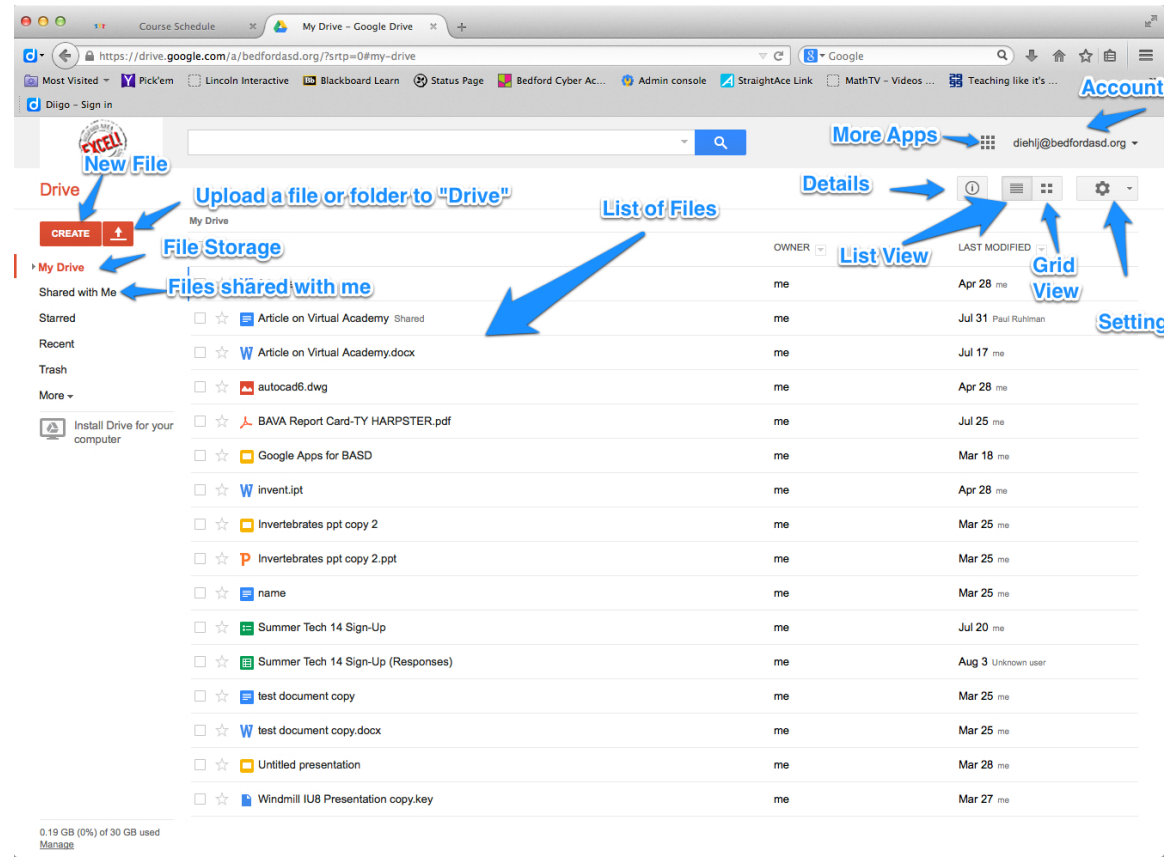

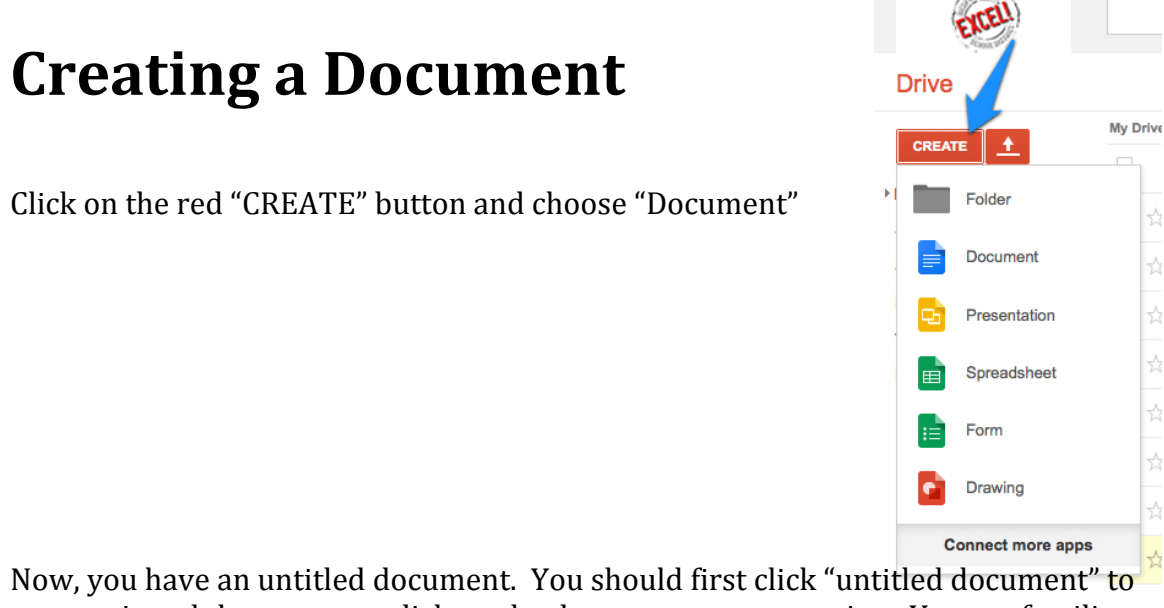

슸

슸

슸 슸

☆

샀

슸

rename it and then you can click on the document to start typing. You are familiar with the formatting options because they are similar features offered in Microsoft Word.

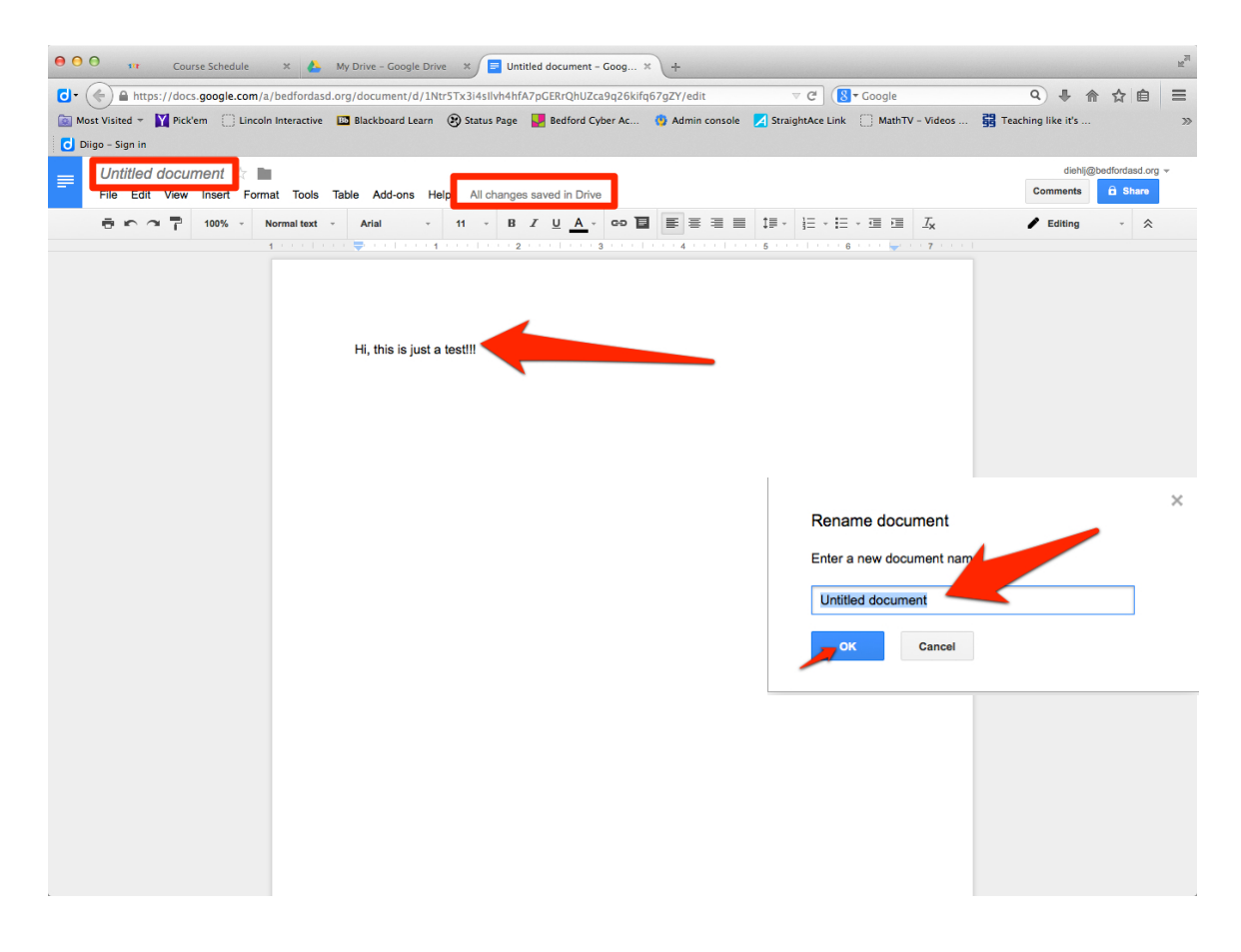

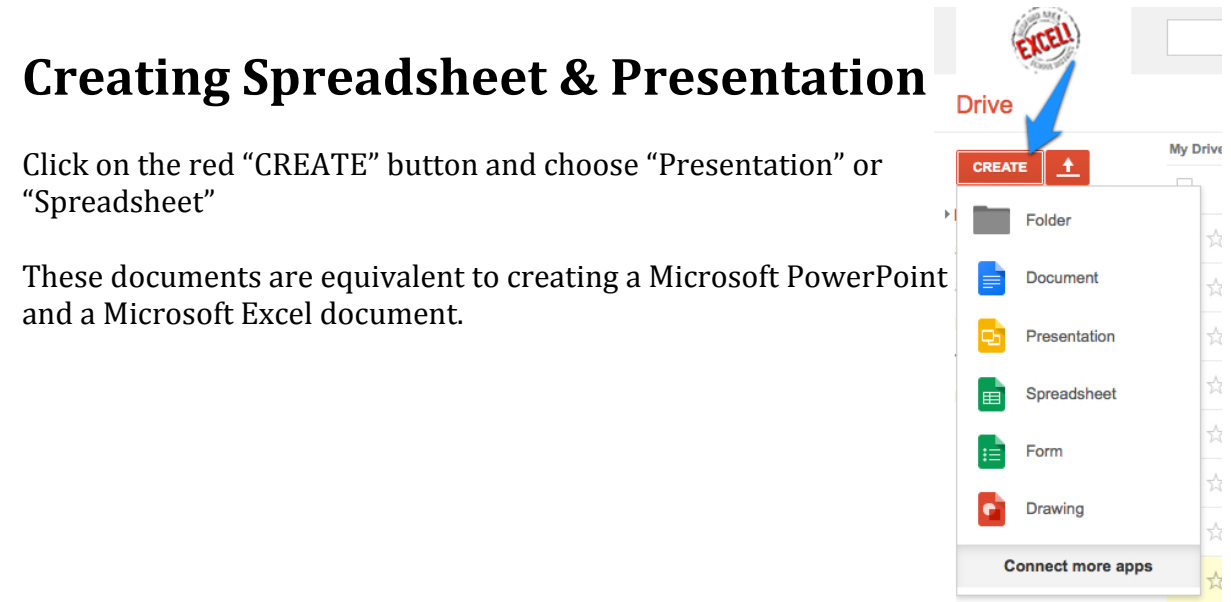

Rename each of your documents first so it can be easily located in drive and then you will notice a familiar menu bar and tool bar, similar to Excel and PowerPoint. Just click into the document area to begin typing and working.

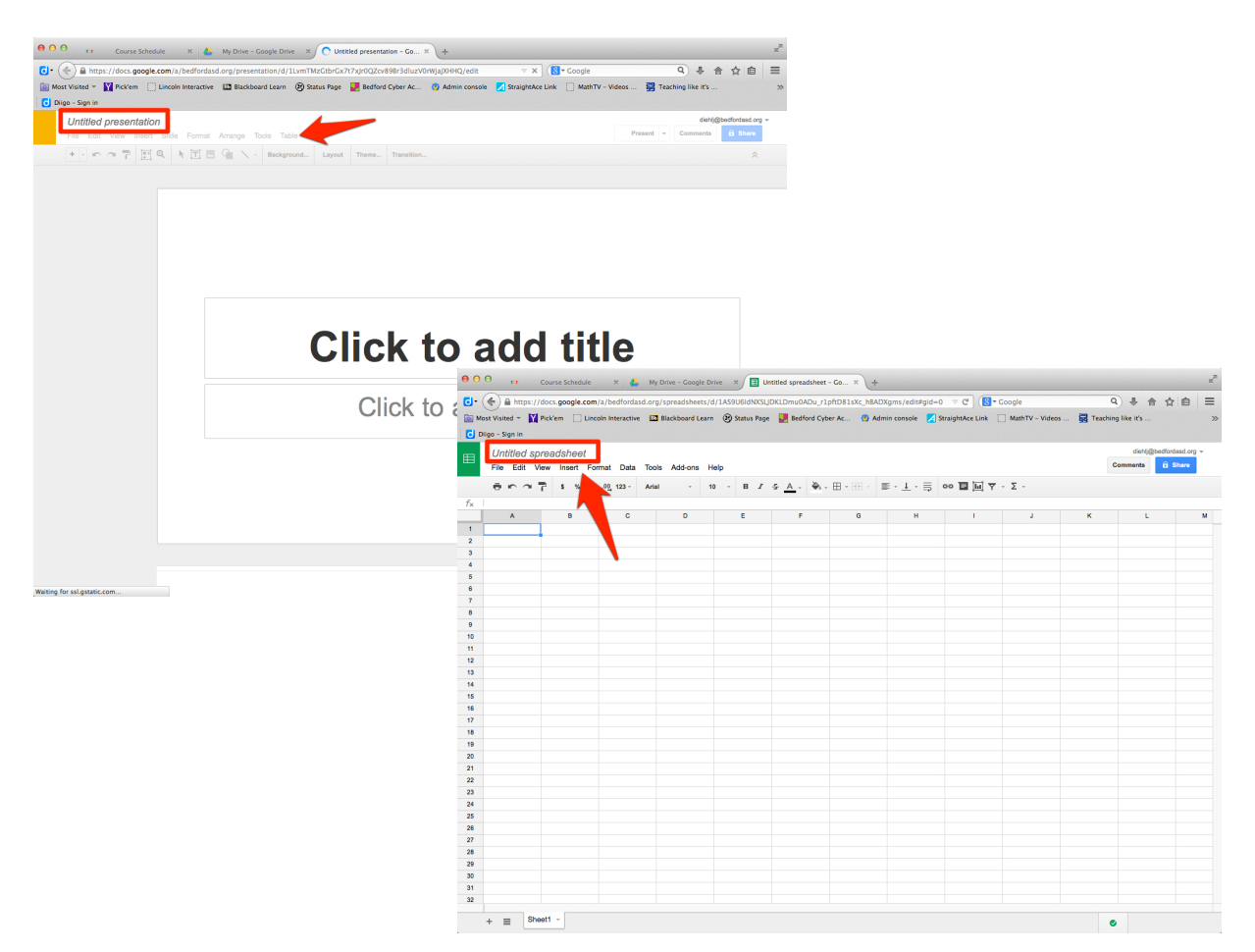

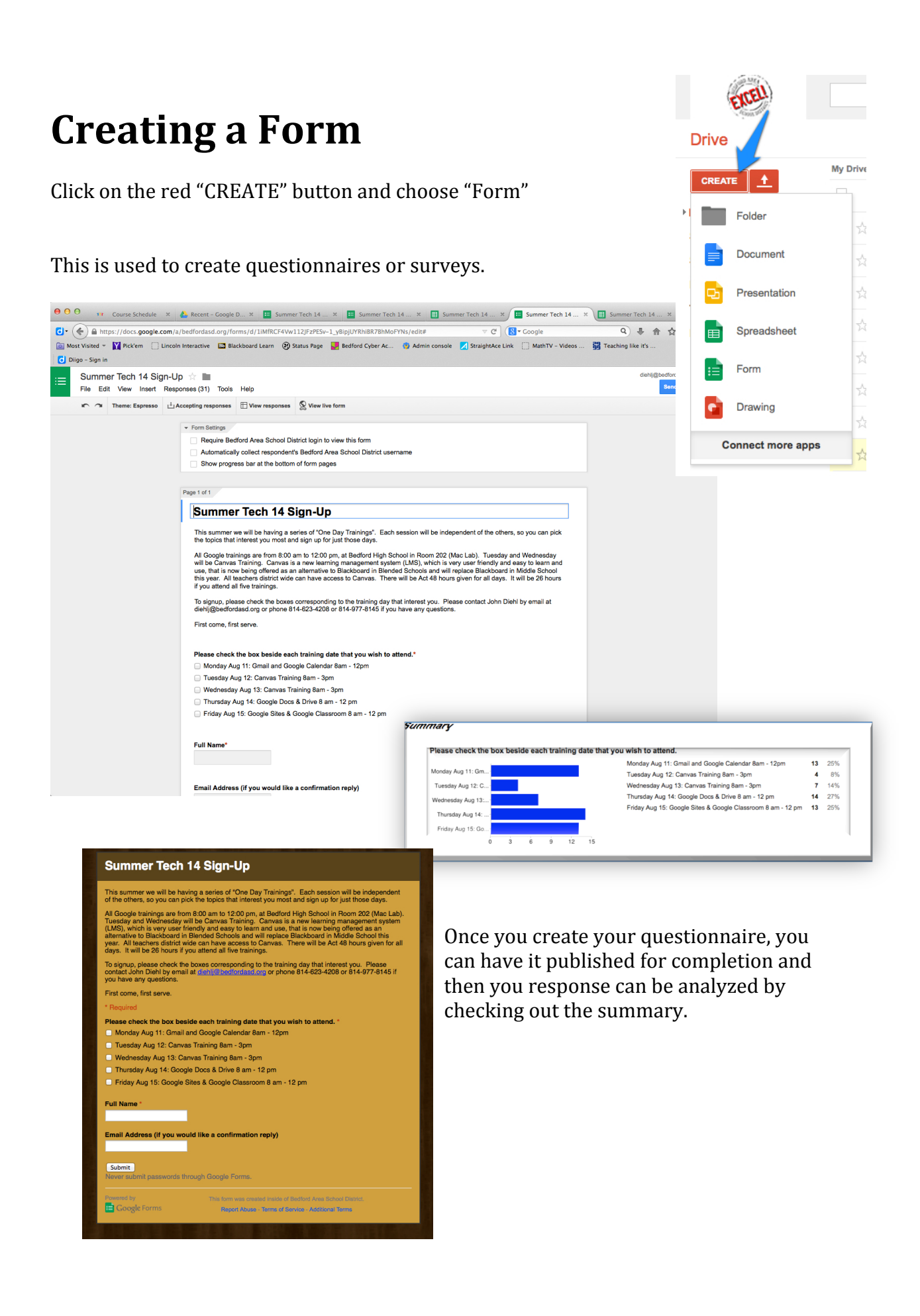

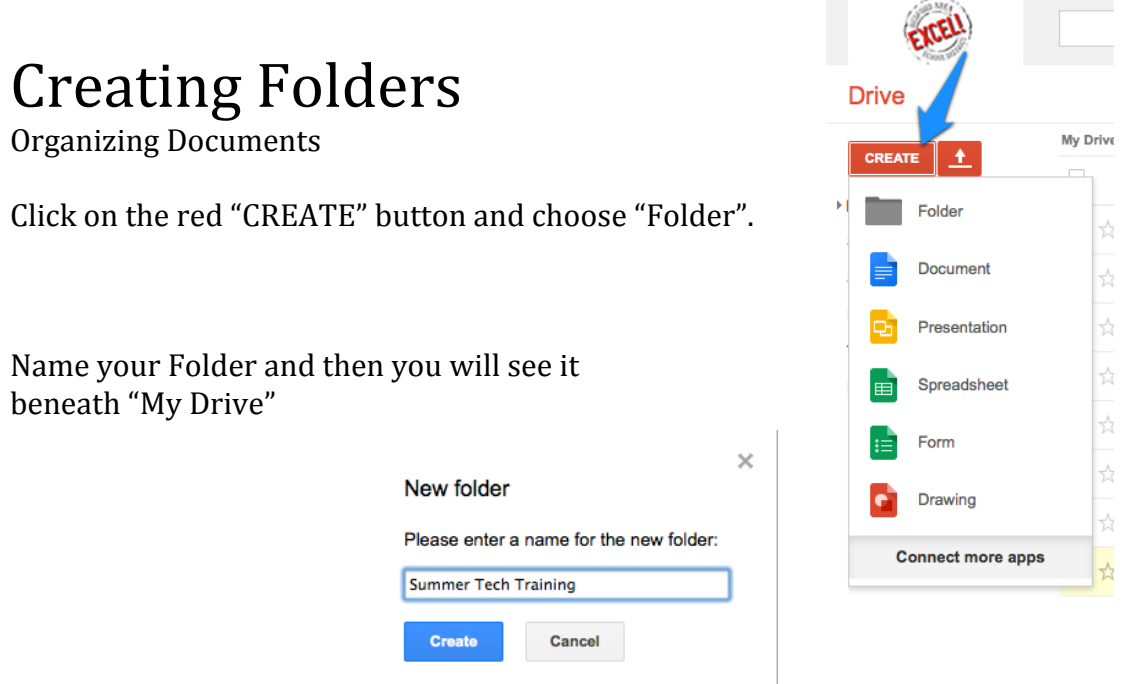

You may drag and drop files into your folder or you can use the Red upload arrow to upload files into drive. Then you can organize them into folders.

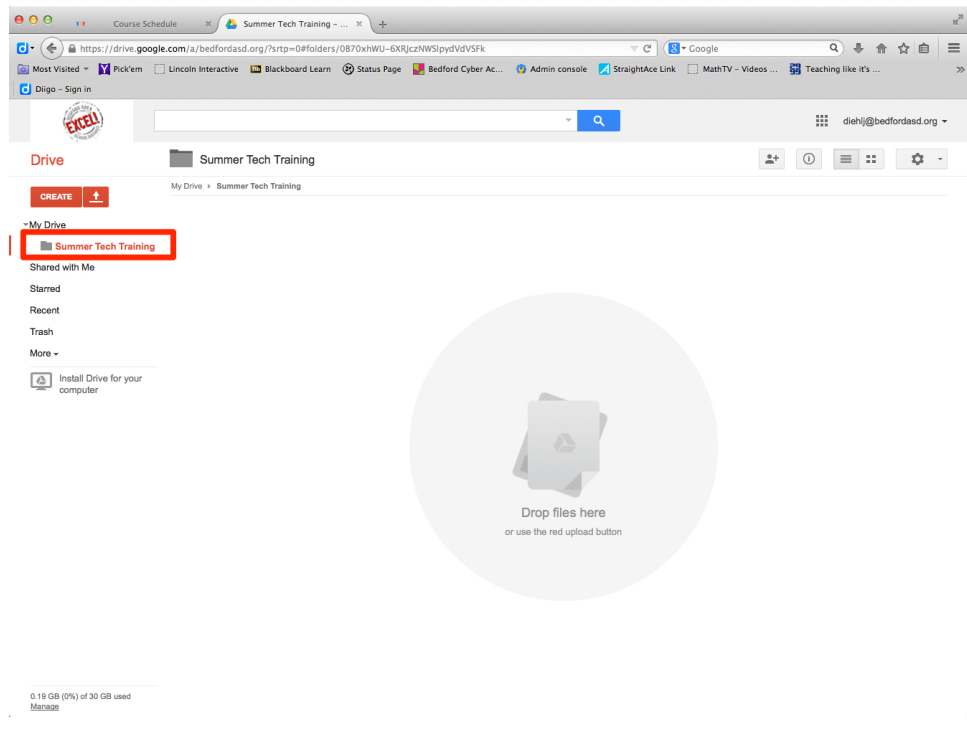

### **Sharing Files or Folders**

With people who have a Google account.

Open or create a new document. Then click on the "share" button on the top right of the screen. A new dialogue box will appear and you will want to input the accounts (email) of those you wish to share this document with. Provide them with either Edit, Comment, or View rights and they can now access this file from their account under "Shared with me".

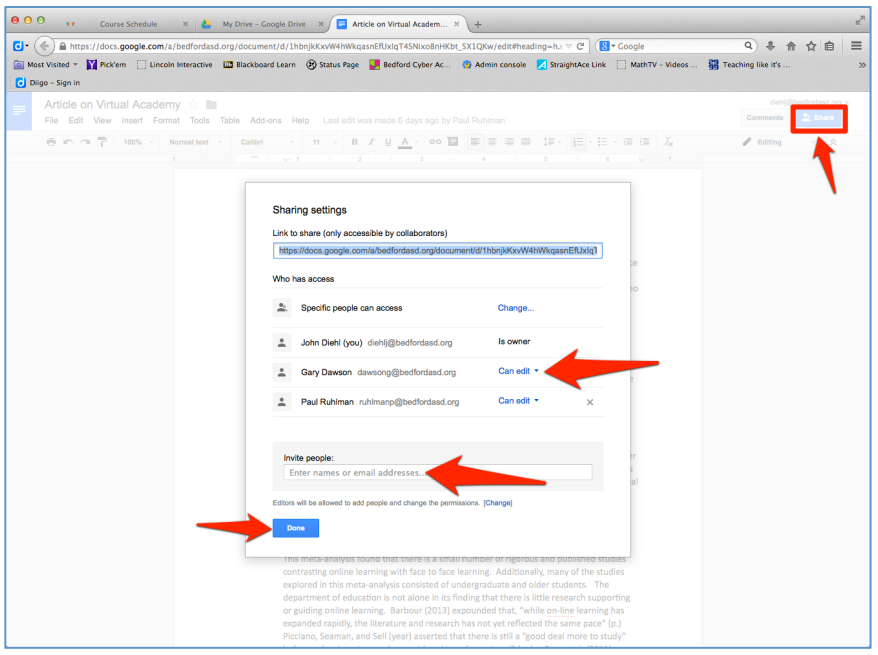

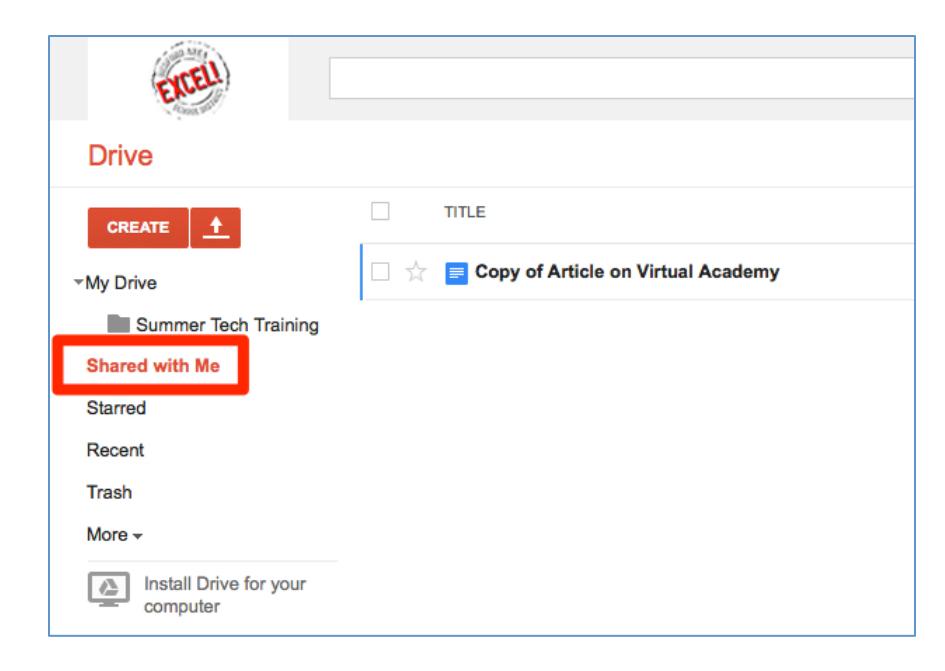

# Sharing Files or Folders

With people who DO NOT have a Google account.

If are trying to share a Google Doc with someone who doesn't have an account, you right click on the document, select share, and then select email as attachment.

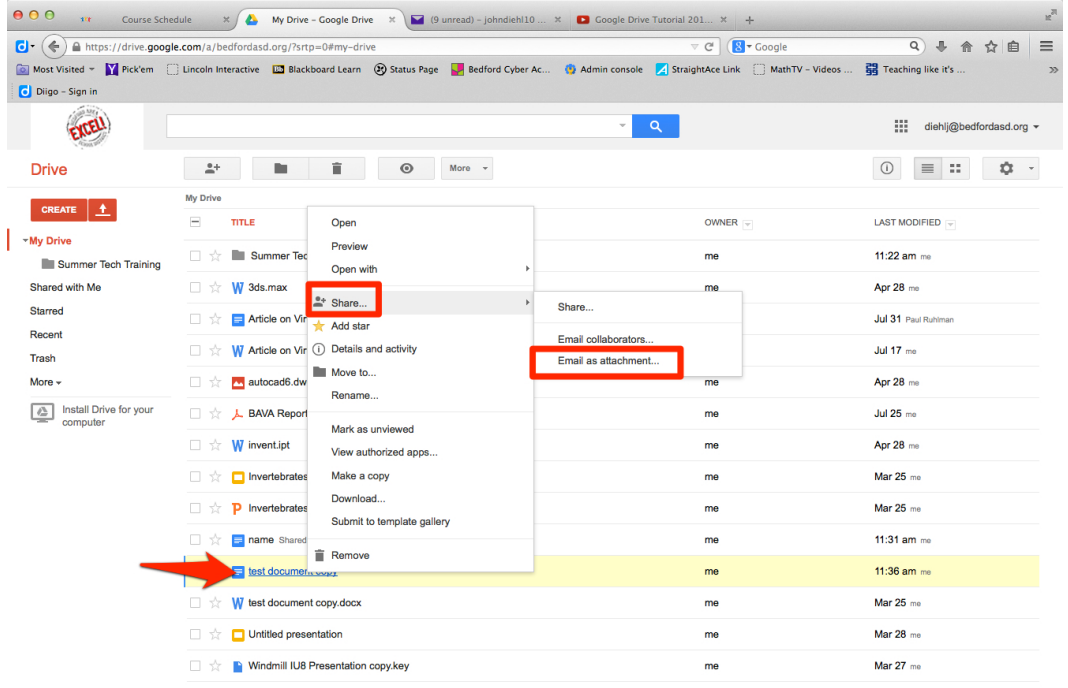

0.19 GB (0%) of 30 GB used<br>Manage

Fill in the "Attach as" and the email address you are sending it to as well as the message and then click send.

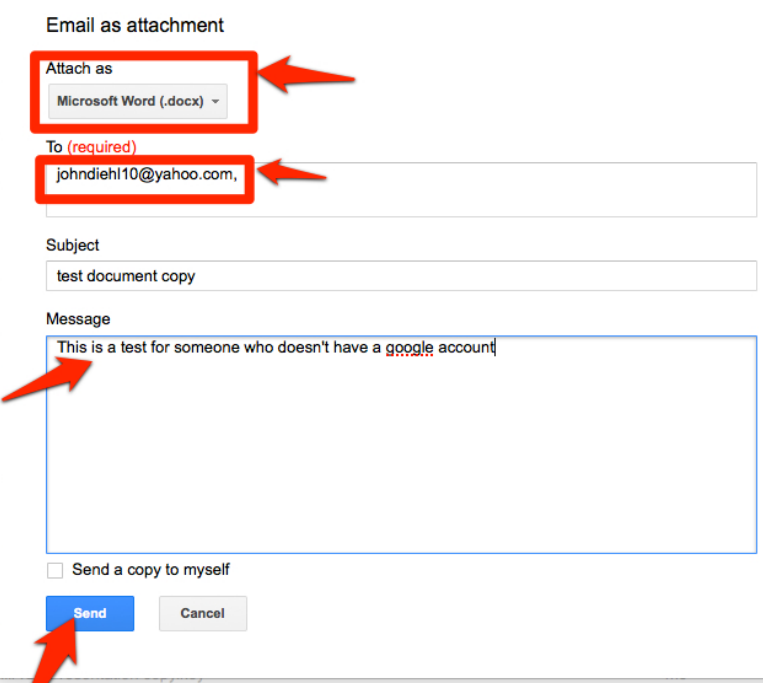

This is how it looks in the recipient's mailbox. They have the option to either view or download the file.

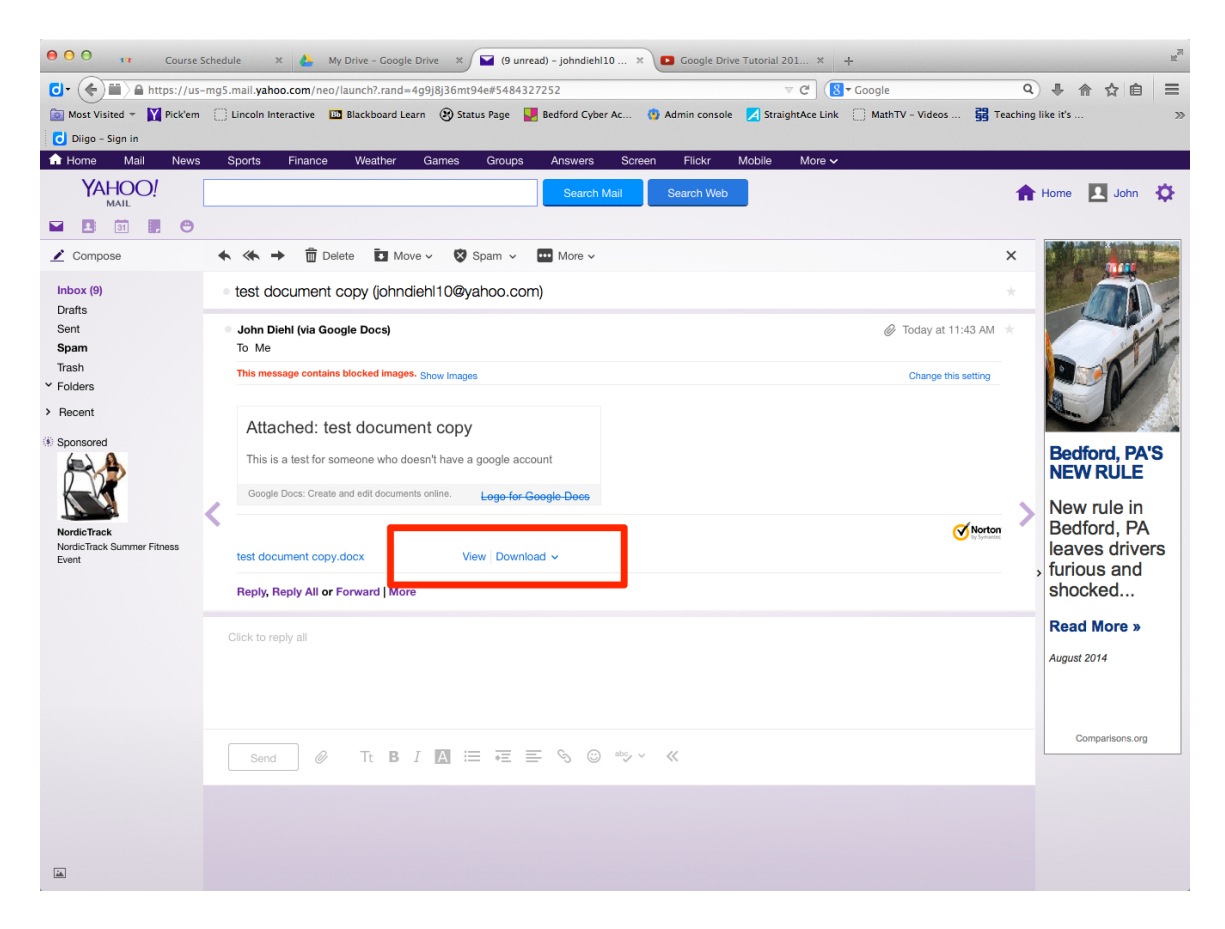

### Viewing the Document Downloaded and opened in MS Word

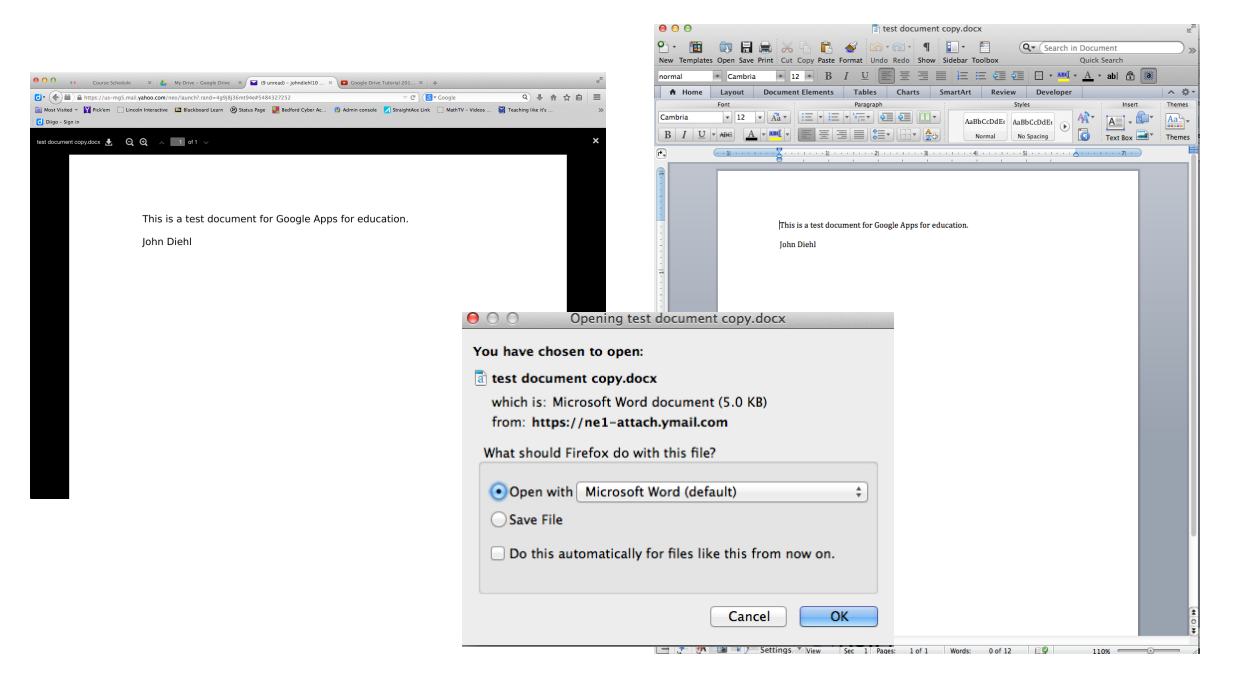

## **Uploading Files**

Click on the red upload arrow. Then click on the "Files..." label.

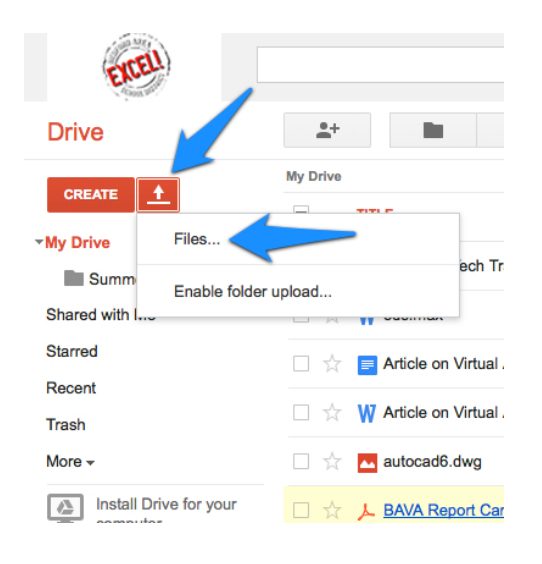

Select your file that you wish uploaded. It will upload and appear in your Drive.

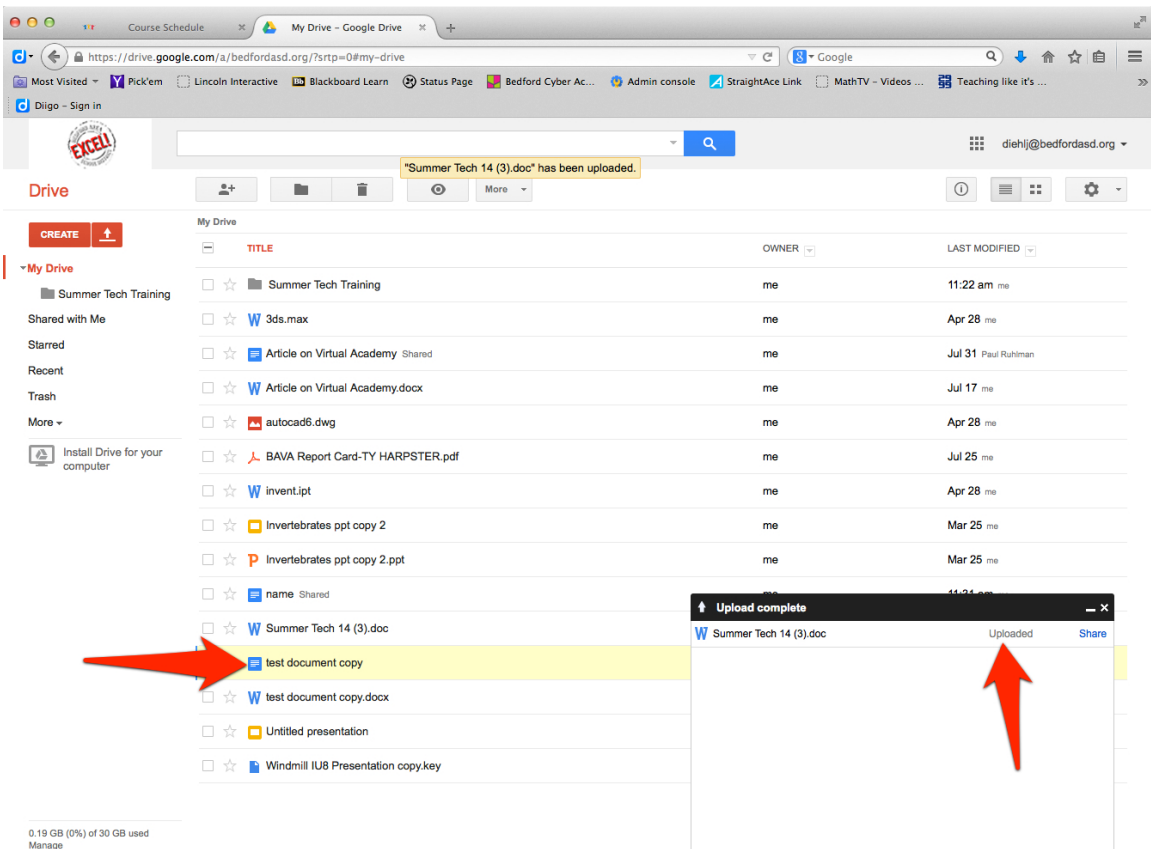

You can see that it is uploaded as a word document. You can view it by clicking on it or if you want to edit it, you will need to open (and convert) to a Google document.

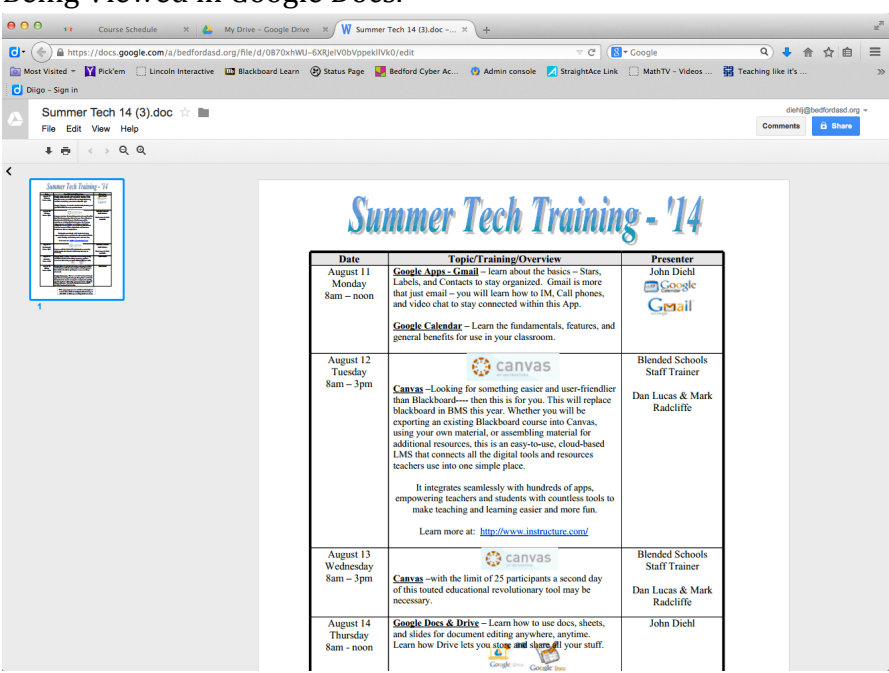

Being Viewed in Google Docs.

Right Click and select "Open With" to edit with Google Docs.

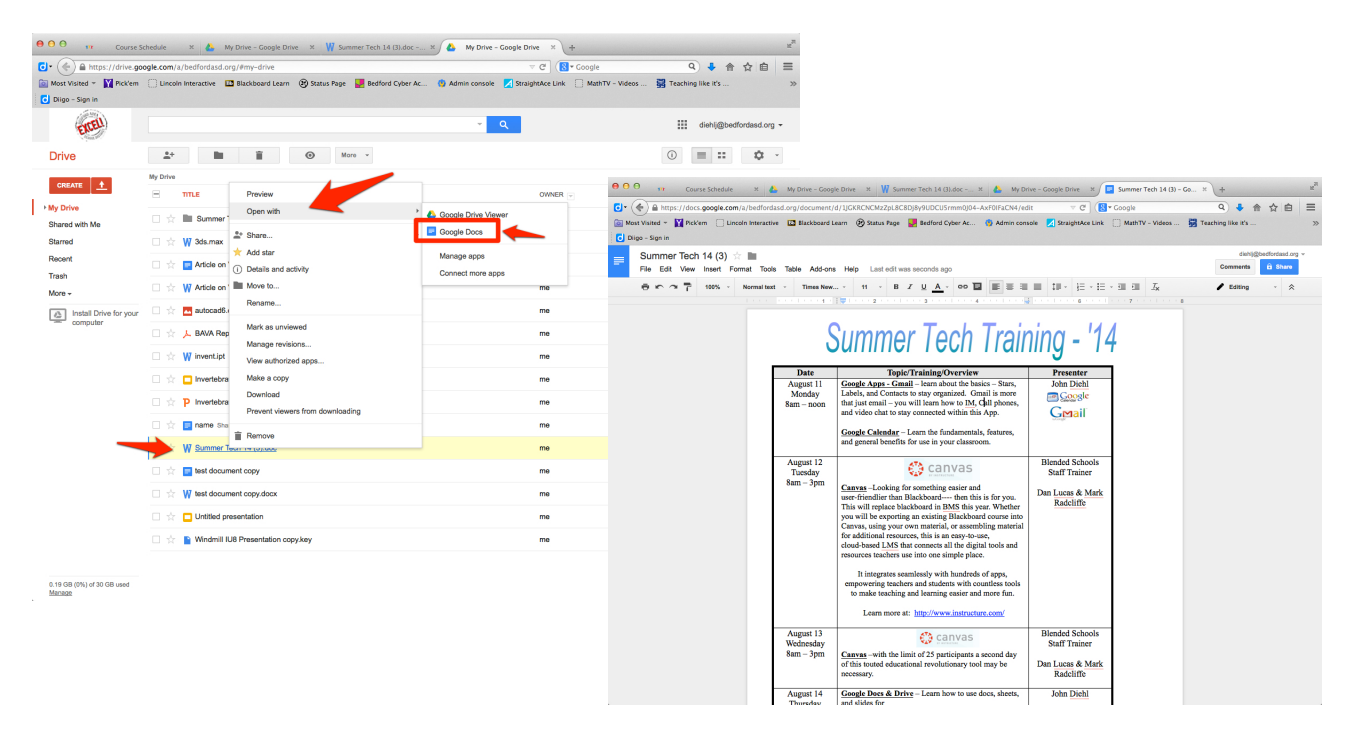